# HP Operations Orchestration Software

Software Version: 7.10

### Integrating HP OO Central with HP Network Node Manager

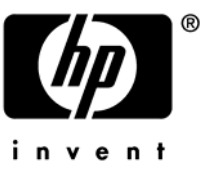

Document Release Date: March 2008 Software Release Date: March 2008

### Legal Notices

### **Warranty**

The only warranties for HP products and services are set forth in the express warranty statements accompanying such products and services. Nothing herein should be construed as constituting an additional warranty. HP shall not be liable for technical or editorial errors or omissions contained herein.

The information contained herein is subject to change without notice.

### Restricted Rights Legend

Confidential computer software. Valid license from HP required for possession, use or copying. Consistent with FAR 12.211 and 12.212, Commercial Computer Software, Computer Software Documentation, and Technical Data for Commercial Items are licensed to the U.S. Government under vendor's standard commercial license.

#### Copyright Notices

© Copyright 2008 Hewlett-Packard Development Company, L.P.

#### Trademark Notices

All marks mentioned in this document are the property of their respective owners.

### Documentation Updates

The title page of this document contains the following identifying information:

- Software Version number, which indicates the software version.
	- The number before the period identifies the major release number.
	- The first number after the period identifies the minor release number.
	- The second number after the period represents the minor-minor release number.
- Document Release Date, which changes each time the document is updated.
- Software Release Date, which indicates the release date of this version of the software."

You will also receive updated or new editions if you subscribe to the appropriate product support service. If you have additional questions, contact your HP Sales Representative.

### Where to find Help, tutorials, and more

The HP Operations Orchestration Software (HP OO) documentation set is made up of:

• Help for Central

Central Help provides information to the following:

Finding and running flows

For HP OO administrators, configuring the functioning of HP OO

Generating and viewing the information available from the outcomes of flow runs

The Central Help system is also available as a PDF document in the HP OO home directory, in \Central\docs.

• Help for Studio

Studio Help instructs flow authors at varying levels of programming ability.

The Studio Help system is also available as a PDF document in the HP OO home directory, in \Studio\docs directory.

• Animated tutorials for Central and Studio

HP OO tutorials can each be completed in less than half an hour and provide basic instruction on the following:

In Central, finding, running, and viewing information from flows In Studio, modifying flows

The tutorials are available in the

Studio Welcome pane HP OO\Studio home directory, in the Tutorials subdirectory The Opsware Network

• Self-documentation for HP OO operations, flows, and Accelerator Packs Self-documentation is available in the descriptions of the operations and steps that are included in the flows.

## Updating documentation

Documentation enhancements are a continual project at Hewlett-Packard Software. You can update the documentation set at any time using the following procedure (which is also available in the HP OO readme file).

### **To obtain HP OO documentation**

- 1. On the web site *<https://support1.opsware.com/support/index.php>*, log in with account name and password that you received when you purchased HP OO.
- 2. On the **Support** tab, click the **Product Docs** subtab.
- 3. Under **Quick Jump**, click **Operations Orchestration** (or **Process Automation System**).
- 4. Under **Operations Orchestration**, click **ZIP** beside **HP OO 7.10 Full Documentation Set**.
- 5. Extract the files in the .zip file to the appropriate locations on your system:

For the tutorials to run, you must store the .swf file and the .html file in the same directory.

To obtain the repository that reflects the state of the flow at the start of the tutorial, unzip the file Exportof<preceding\_tutorial\_name>.zip.

To obtain the scriptlet for the tutorial that includes using scriptlets, click the scriptlet .txt file name.

To update your Central or Studio Help:

- a. Under **Help Files**, click **Studio Help File Bundle** or **Central Help File Bundle**.
- b. In the **File Download** box appears, click either **Open** or **Save**.
- c. Extract the files to the Hewlett-Packard Software\HP OO home directory, in either the **\Central\docs\help\Central** or **\Studio\docs\help\Studio** subdirectory, overwriting the existing files.

## Support

For support information, including patches, troubleshooting aids, support contract management, product manuals and more, visit one of the two following sites:

- *https://support1.opsware.com/support/index.php*
- http://www.hp.com/go/hpsoftware/DCA\_support

## Integrating Central into the NNM Actions Menu

This integration allows a menu item to be added to the HP Network Node Manager (NNM) interface that launches Central interactively.

#### **To add a command that launches Central**

- 1. Open the NNM Web User Interface.
- 2. Select **Configuration->URL Actions**.
- 3. Click **New**.
- 4. Enter a menu label, such as **Launch Network Diagnostic**.
- 5. Enter a unique key.

The recommended format is:

com.<Company name/Group>.nnm.urlAction.<MenuLabel>)

For example: com.hp.pas.nnm.urlAction.LaunchNetworkDiagnostic. The key can be up to 80 characters in length.

6. Specify the allowed target types.

Each type requires the URL that is launched. This should be:

[https://<HPOOhost>:8443/PAS/app?service=RCLinkService/FlowLinkDispat](https://pashost:8443/PAS/app?service=RCLinkService/FlowLinkDispatch&sp=SAUTOMATIC&sp=uuid&sp=l0) [ch&sp=SAUTOMATIC&sp=uuid&sp=l0&](https://pashost:8443/PAS/app?service=RCLinkService/FlowLinkDispatch&sp=SAUTOMATIC&sp=uuid&sp=l0)host=\${name}&uuid=\${uuid}

Where <HPOOhost> is the name of the HP OO server

7. Replace the UUID with the UUID of the flow that will be launched.

The arguments host= $\frac{2}{\text{name}}$  and  $\text{uuid}=\frac{2}{\text{uuid}}$  allow information to be passed from NNM into the flow automatically.

The host = and uuid = portion of these arguments specify the HP OO input that is being supplied.

#### **To test the Integration**

- 1. Open an instance of the object that you associated the menu to.
- 2. Click **Actions**.
- 3. Click the action name you specified in step #4 of the preceding procedure.

### Automated Incident Integration

This integration allows a flow to automatically be launched when a specific Incident type changes its lifecycle.

- 1. Open **Configuration->Incident Configuration**.
- 2. Click **Management Event Configuration**.
- 3. Open the **Event** of interest, such as **Action Configuration**.
- 4. Click the **Action Configuration** tab.
- 5. Click **new**.
- 6. Specify the triggering lifecycle state. Registered will trigger on new incidents.
- 7. Specify the **Command Type** as **Script or Executable**.
- 8. Specify the command as being a .bat file that runs RSFlowInvoke. The command that makes up the .bat file should be of the following form:

```
RSFlowInvoke.exe –u <username> -ep <encrypted password> 
https://<HPOOserver:port>/PAS/services/http/execute/<full library 
path for flow>
```
To execute the command using a non-encrypted password, the first part of the command would be as follows:

RSFlowInvoke.exe -u <username> -p <password>

9. To pass the UUID of the incident to the command, add either  $\{1 \text{ or } \xi\}$  and  $\}$ :

If the command is in a batch file and you have added  $\frac{1}{2}$  austallar in the run field of the NNM UI as described above, add %1 to the end of the command. %1 reads the first argument passed to a batch file:

```
RSFlowInvoke.exe -u <username> -ep <encrypted password>
https://<HPOOserver:port>/PAS/services/http/execute/<full library 
path for flow> %1
```
If you use the command by itself, add  $\frac{1}{2}$  (note that those are curly braces) to the end of the command:

RSFlowInvoke.exe -u <username> -ep <encrypted password> https://<HPOOserver:port>/PAS/services/http/execute/<full library path for flow> \${uuid}

The .bat file must be located in the C:\program Files\Hp Openview\data\shared\nnm\actions folder.